# DWAC Online Trading System

# **USER MANUAL**

# **Tampilan Halaman Utama D'COINS**

#### **Bagian – bagian utama dari D'COINS :**

Session Market Activities Order Portfolio Chart Workspace Windows Help **MENU BAR** Buy Order G. Sell Order G. Amend Order G. Withdraw G. Quick Order G. Portfolio **SHORTCUTS Lu** Chart Workspace 1 Workspace 2

#### *Gambar 1.* **Tampilan D'COINS**

#### **1. Menubar**

Menubar menampilkan seluruh menu window yang dimiliki oleh D'COINS.

#### **2. Shortcuts**

Daftar akses cepat ke menu‐menu tertentu dalam D'COINS.

# **Daftar dan Fungsi Menu D'COINS**

#### **A. LOG ON**

Digunakan untuk melakukan koneksi ke server D'COINS.

Caranya :

- Masukkan UserName dan Password di tempat yang tersedia. (Pastikan bahwa warna Status sudah Hijau)
- Remember me dicheck untuk menyimpan UserName sehingga tidak perlu diketik ulang saat menjalankan D'COINS selanjutnya.
- Klik OK untuk melakukan proses Log On atau Cancel untuk batal.

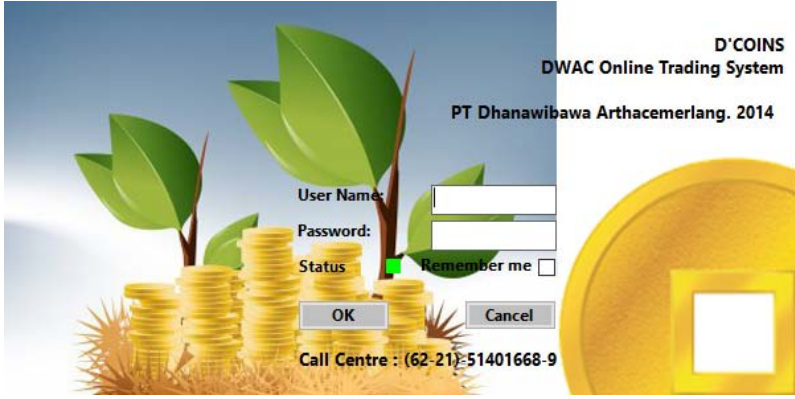

*Gambar 2.* **Logon Window**

#### **B. SESSION**

#### **1. Trade Login**

Digunakan untuk memasukkan PIN, sehingga menu‐menu untuk Trading (Order) dan menu‐ menu Personal (Change Password, Change PIN, Portfolio) menjadi aktif (bisa diklik).

Caranya :

- \* Klik menu Session, lalu pilih Trade Login.
- Akan tampil Trade Login window seperti gambar 3.
- Klik Ok untuk memasukkan PIN atau Cancel untuk batal.

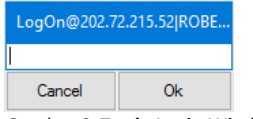

*Gambar 3.* **Trade Login Window**

#### **2. Trade Logout**

Digunakan untuk menonaktifkan menu‐menu untuk Trading (Order) dan menu‐menu Personal (Change Password, Change PIN, Portfolio).

Menu ini akan aktif (bisa diklik) jika sudah sukses melakukan proses Trade Login.

Caranya :

Klik menu Session, lalu pilih Trade Logout.

#### **3. Change Password**

Digunakan untuk mengganti password. Dianjurkan untuk dilakukan pada saat pertama kali logon, dan periodik setelahnya.

Caranya :

- Klik menu Session, lalu pilih Change Password, kemudian akan tampil change password window (Gambar 4).
- Masukkan password lama dan password baru di tempat yang tersedia.
- Klik OK untuk melakukan proses perubahaan password, atau Cancel untuk batal.

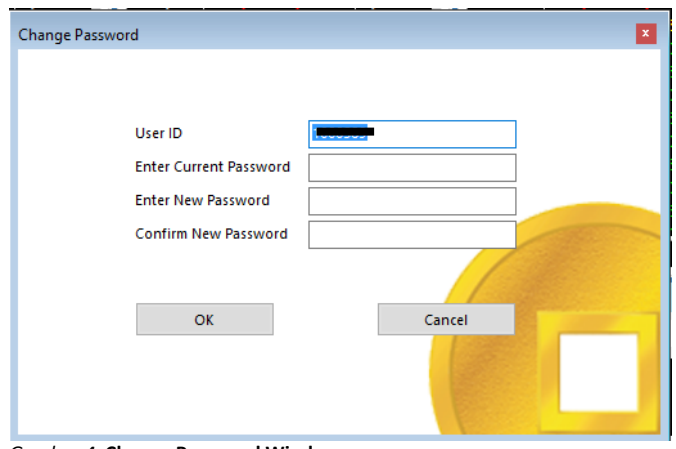

#### **4. Change PIN**

Digunakan untuk mengganti Personal Identification Number (PIN). Dianjurkan untuk dilakukan pada saat pertama kali logon, dan periodik setelahnya.

Caranya :

- Klik menu Session, lalu pilih Change PIN, kemudian akan tampil change PIN window (Gambar 5).
- Masukkan PIN lama dan PIN baru di tempat yang tersedia.
- Klik OK untuk melakukan proses perubahaan PIN, atau Cancel untuk batal.

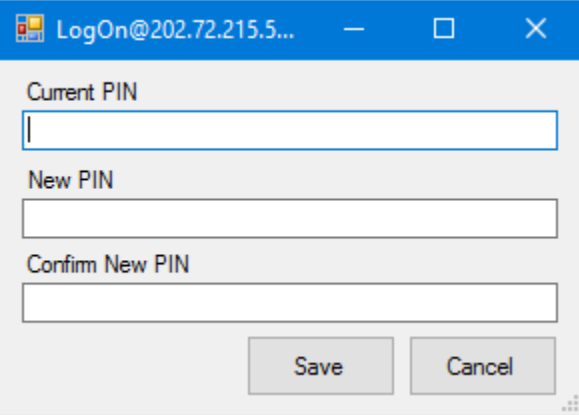

*Gambar 5.* **Change PIN Window** 

#### **5. Setting**

Digunakan untuk mengganti atau menyesuaikan font dan warna tampilan D'COINS sesuai dengan keinginan pengguna.

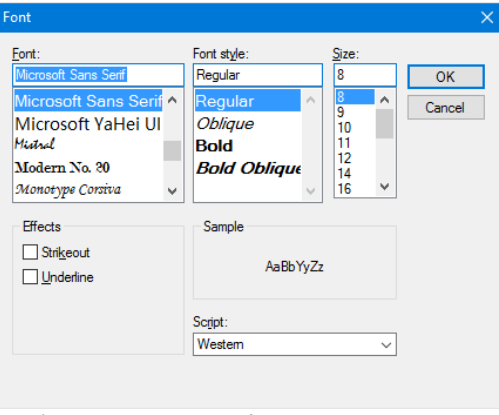

*Gambar 6.* **Setting Font Window** 

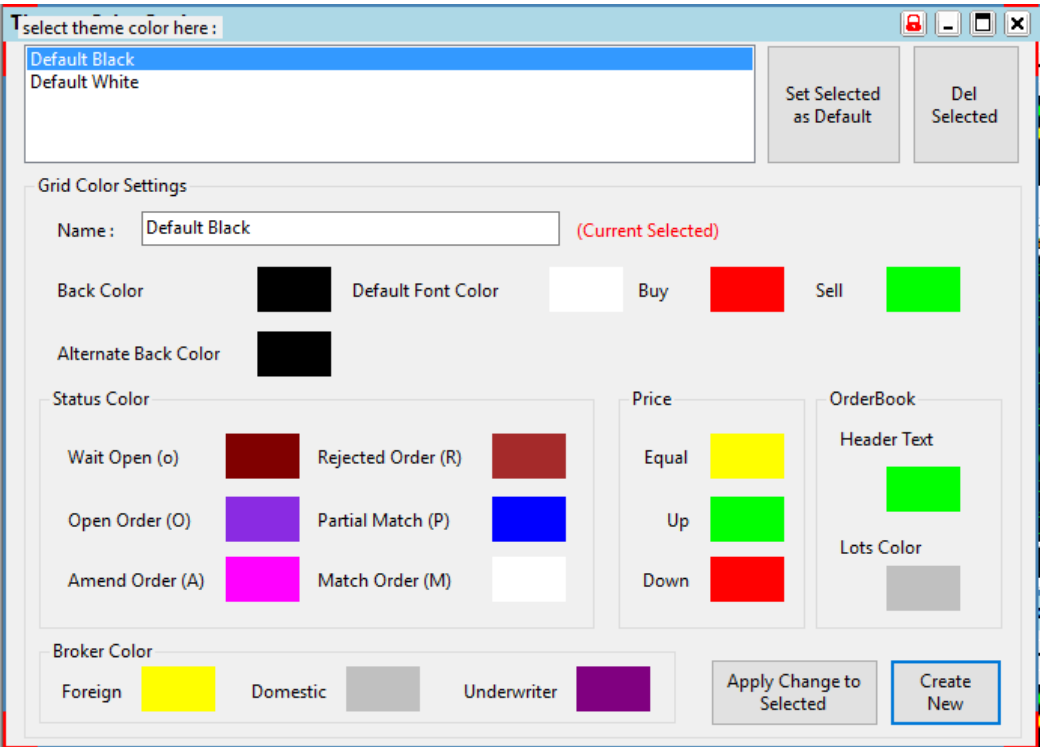

*Gambar 7.* **Setting Theme Window** 

#### **6. Exit**

Digunakan untuk memutuskan koneksi dari server dan menutup aplikasi D'COINS.

Caranya :

- Klik menu Session, lalu pilih Exit.
- Akan tampil window konfirmasi (Gambar 8).
- Klik Yes untuk melakukan proses Exit atau No untuk batal.

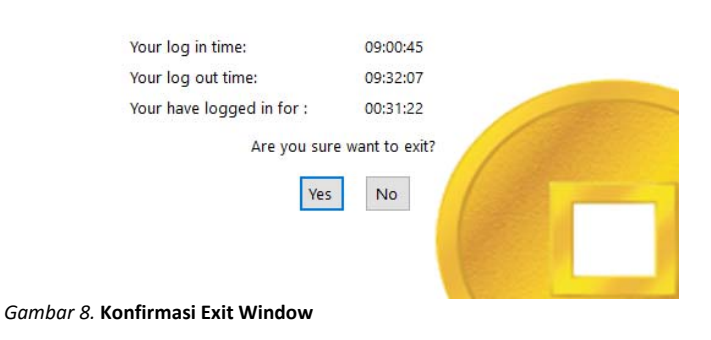

#### **C. MARKET ACTIVITES**

#### **1. Running Trade**

Menampilkan data transaksi terakhir yang terjadi di Bursa Efek Indonesia.

Cara menampilkannya :

 Klik Market Activities, lalu pilih Running Trade, kemudian akan tampil running trade window (Gambar 9)

Keterangan kolom :

- a. Time : Waktu terjadinya transaksi
- b. Code : Kode saham
- c. Price : Harga saham
- d. Chg : Perubahan harga saham
- e. Vol : Volume transaksi
- f. BT : Tipe broker pembeli (D : lokal, F : asing)
- g. B : Kode broker pembeli
- h. S : Kode broker penjual
- i. ST : Tipe broker penjual (D : lokal, F : asing)

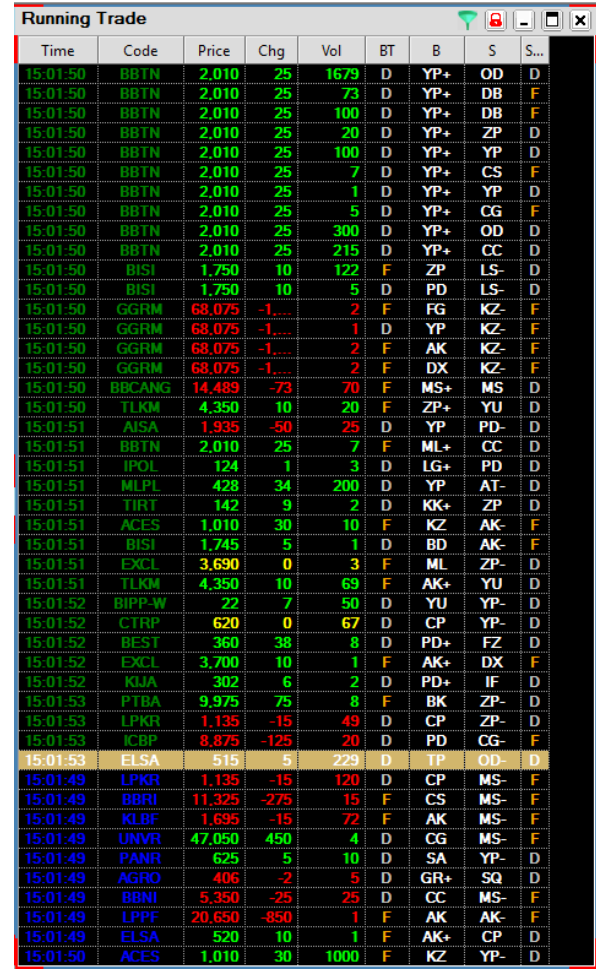

*Gambar 9.* **Running Trade**

#### **2. Order Book**

Menampilkan data penawaran jual / beli terhadap suatu saham yang terjadi di Bursa Efek Indonesia.

Cara menampilkannya :

- Klik Market Activities, lalu pilih Order Book, kemudian akan tampil order book window (Gambar 10)
- Ketik atau pilih kode saham pada kolom drop down yang tersedia.

Keterangan kolom :

- a. Lot : Antrian volume order beli.
- b. Bid : Antrian harga order beli.
- c. Offer : Antrian harga order jual.
- d. Lot : Antrian volume order jual.

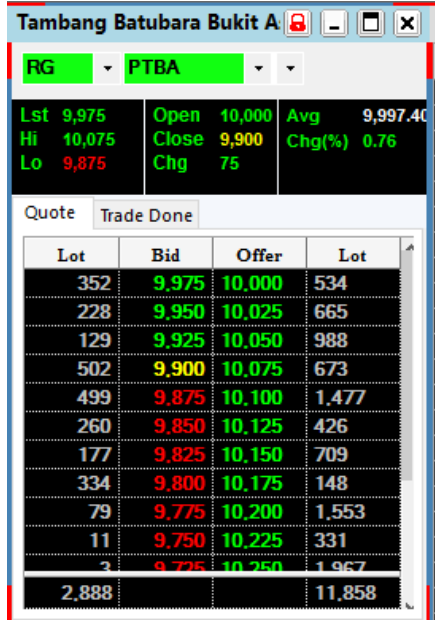

*Gambar 10.* **Order Book**

#### **3. Trade By Stock**

Menampilkan data transaksi terakhir saham tertentu yang terjadi di Bursa Efek Indonesia.

Cara menampilkannya :

- Klik Market Activities, lalu pilih Trade By Stock, kemudian akan tampil Trade By Stock window (Gambar 11)
- Ketik atau pilih kode saham pada kolom drop down yang tersedia

| <b>Trade By Stock</b>  |                       |            |              |              |                         |       |                        |    |    | $\Box x$<br>$ {\bf a}  = $ |
|------------------------|-----------------------|------------|--------------|--------------|-------------------------|-------|------------------------|----|----|----------------------------|
| <b>ASRI</b>            | $\check{~}$           |            |              |              |                         |       |                        |    |    |                            |
| <b>RT</b> Last: 535.00 | Change: 10.00 (1.83%) |            | High: 555.00 | Low: 545.00  | Vol: 71,650,300.0       |       | Val: 39,066,297,000.00 |    |    |                            |
| <b>Broker Summary</b>  | <b>Trade Book</b>     |            |              |              |                         |       |                        |    |    |                            |
|                        |                       |            |              |              | $\widehat{\phantom{a}}$ |       |                        |    |    |                            |
| <b>Buyer</b>           | Freq                  | Volume     | <b>AVG</b>   |              | <b>Time</b>             | Price | <b>Volume</b>          | BT | B  | S                          |
| YP                     | 3,084                 | 93,684,100 | 517          |              | 09:54:42                | 550   | 5,000                  | D  | AG | YP                         |
| <b>DR</b>              | 616                   | 44.751.400 | 525          | ∧            | 09:54:41                | 550   | 16,500                 | D  | PD | LG                         |
| PD                     | 1,668                 | 43,365,400 | 514          |              | 09:54:41                | 550   | 25,000                 | D  | PD | <b>PD</b>                  |
| KI                     | 577                   | 41.932.800 | 523          |              | 09:54:41                | 550   | 3,000                  | D  | PD | <b>PD</b>                  |
| YU                     | 312                   | 27,213,200 | 519          |              | 09:54:41                | 550   | 5,000                  | D  | PD | YP                         |
| <b>CC</b>              | 843                   | 25,510,900 | 519          | $\checkmark$ | 09:54:41                | 550   | 100                    | D  | PD | AZ                         |
| $\sim$<br>⋖            | - --                  |            | $-$          |              | 09:54:41                | 550   | 100                    | D  | PD | AT                         |
|                        |                       | Volume     |              |              | 09:54:41                | 550   | 2,000                  | D  | PD | <b>OD</b>                  |
| Seller                 | Freq                  |            | <b>AVG</b>   |              | 09:54:41                | 550   | 50,000                 | D  | PD | CP                         |
| YP                     | 2.868                 | 97.225.300 | 516          |              | 09:54:41                | 550   | 10,000                 | D  | PD | NI                         |
| KI                     | 1,435                 | 52,637,700 | 511          |              | 09:54:41                | 550   | 60,000                 | D  | PD | DH                         |
| YU                     | 438                   | 31.967.000 | 529          |              | 09:54:41                | 550   | 10,200                 | D  | PD | <b>BS</b>                  |
| PD                     | 1,288                 | 30,535,300 | 518          |              | 09:54:41                | 550   | 10,000                 | D  | EP | BS                         |
| <b>CC</b>              | 658                   | 24,753,000 | 522          |              | 09:54:41                | 550   | 50,000                 | D  | YP | <b>BS</b>                  |
| ΝI                     | 559                   | 24,398,500 | 525          | $\checkmark$ | 09:54:41                | 550   | 29,800                 | D  | AG | <b>BS</b>                  |
|                        | ---                   |            | ---          |              | 09:54:41                | 550   | 50,000                 | D  | AG | AD                         |
|                        |                       |            |              |              | ເ                       |       |                        |    |    | ⋗                          |

*Gambar 11.* **Trade By Stock**

#### **4. Stock Summary**

Menampilkan informasi seluruh saham secara *update* sesuai dengan kejadian terakhir di Bursa Efek Indonesia dengan tipe perdagangan RG (reguler). Selain itu dapat dilakukan pengurutan berdasarkan :

- a. Perubahan harga terbesar (**Top Gainer**)
- b. Perubahan harga terkecil (**Top Losser**)
- c. Saham yang paling banyak ditransaksikan dalam volume (**Top Volume**)
- d. Saham yang paling tinggi nilai (value) transaksinya (**Top Value**)
- e. Saham yang paling sering ditransaksikan (**Top Frequency**)

Cara menampilkannya :

- Klik Market Activities, lalu pilih Stocks Summary, kemudian akan tampil stocks summary window (Gambar 12)
- Klik pada tombol [Top Gainer] / [Top Losser] / [Top Volume] / [Top Value] / [Top Freq] untuk pengurutan data sesuai dengan keinginan.

Keterangan kolom :

- a. Code : Kode saham
- b. Prev : Harga penutupan hari sebelumnya
- c. Bid Vol : Volume penawaran beli pada harga terbaik
- d. Bid Prc : Harga penawaran beli terbaik
- e. Ofr Prc : Harga penawaran jual terbaik
- f. Ofr Vol : Volume penawaran jual pada harga terbaik
- g. Open : Harga pembukaan
- h. Chg : Perubahaan harga
- i. Chg % : Perubahaan harga dalam persen
- j. Last : Harga terkini
- k. High : Harga tertinggi
- l. Low : Harga terendah
- m. Val : Total nilai transaksi
- n. Freg : Total frekuensi transaksi

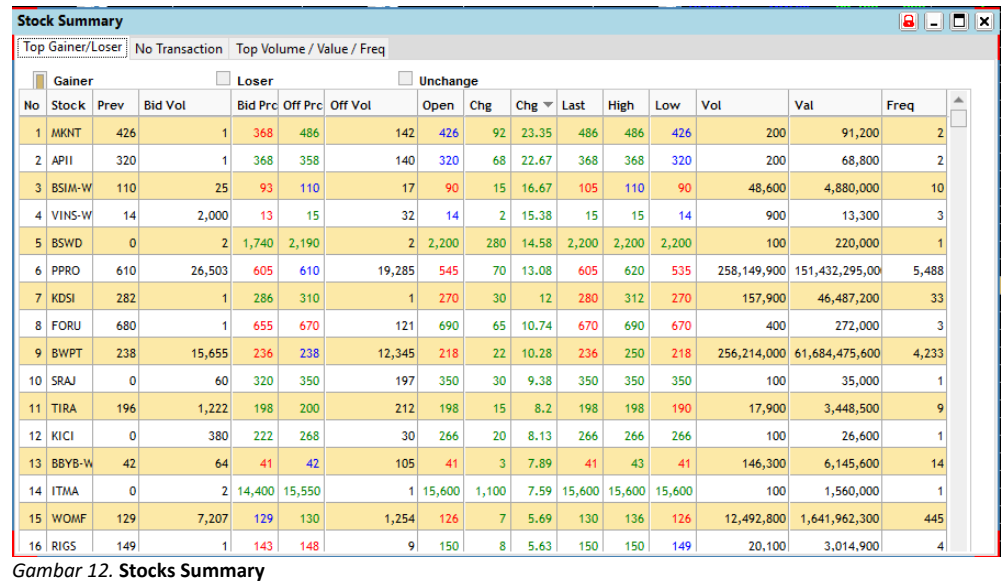

#### **5. Selected Stocks**

Menampilkan informasi saham pilihan Pengguna untuk tipe perdagangan pasar reguler (RG).

Cara menampilkannya :

- Klik Market Activities, lalu pilih Selected Stocks , kemudian akan tampil selected stocks window (Gambar 13)
- Untuk menambah saham, ketik kode saham pada kolom yang tersedia.
- Untuk mengurangi / menghapus saham, pilih kode saham tsb di tabel yang ada, lalu tekan tombol Delete.

Keterangan kolom :

- a. Code : Kode saham
- b. B. Price : Harga penawaran beli terbaik
- c. O. Price : Harga penawaran jual terbaik
- d. Open : Harga pembukaan
- e. Last : Harga terkini
- f. High : Harga tertinggi
- g. Low : Harga terendah
- h. Close : Harga penutupan
- i. Change : Perubahaan harga

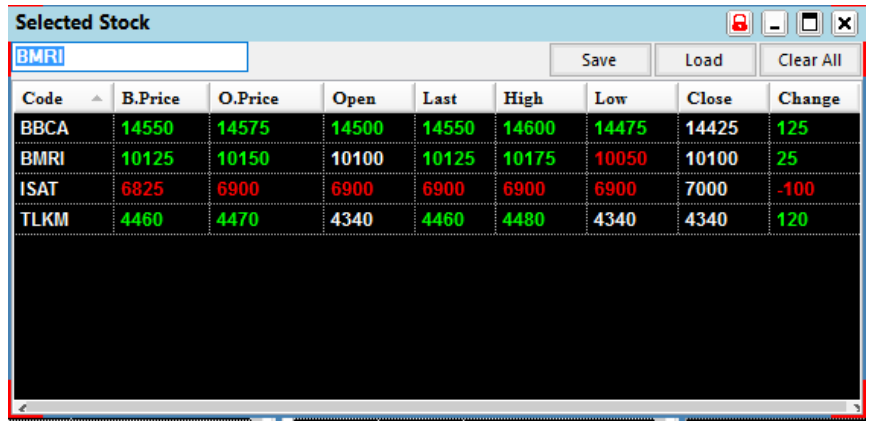

*Gambar 13.* **Selected Stocks**

#### **6. Brokers Summary**

Menampilkan informasi urutan peringkat transaksi broker secara keseluruhan pada hari tersebut.

Cara menampilkannya :

- Klik Market Activities, lalu pilih Brokers Summary , kemudian akan tampil brokers summary window (Gambar 14)
- Pilih atau ketik kode Broker pada kolom drop down yang tersedia untuk mengarahkan pilihan pada tabel ke broker dimaksud.
- Klik pada judul kolom tabel, untuk melakukan pengurutan sesuai keinginan.

Keterangan kolom :

- a. Broker : Kode broker
- b. Freq : Total frekuensi seluruh transaksi
- c. T Lot : Total volume seluruh transaksi
- d. T Val : Total nilai seluruh transaksi
- e. Buy Lot : Total volume transaksi beli
- f. Buy Val : Total nilai transaksi beli
- g. Sell Lot : Total volume transaksi jual
- h. Sell Val : Total nilai transaksi jual

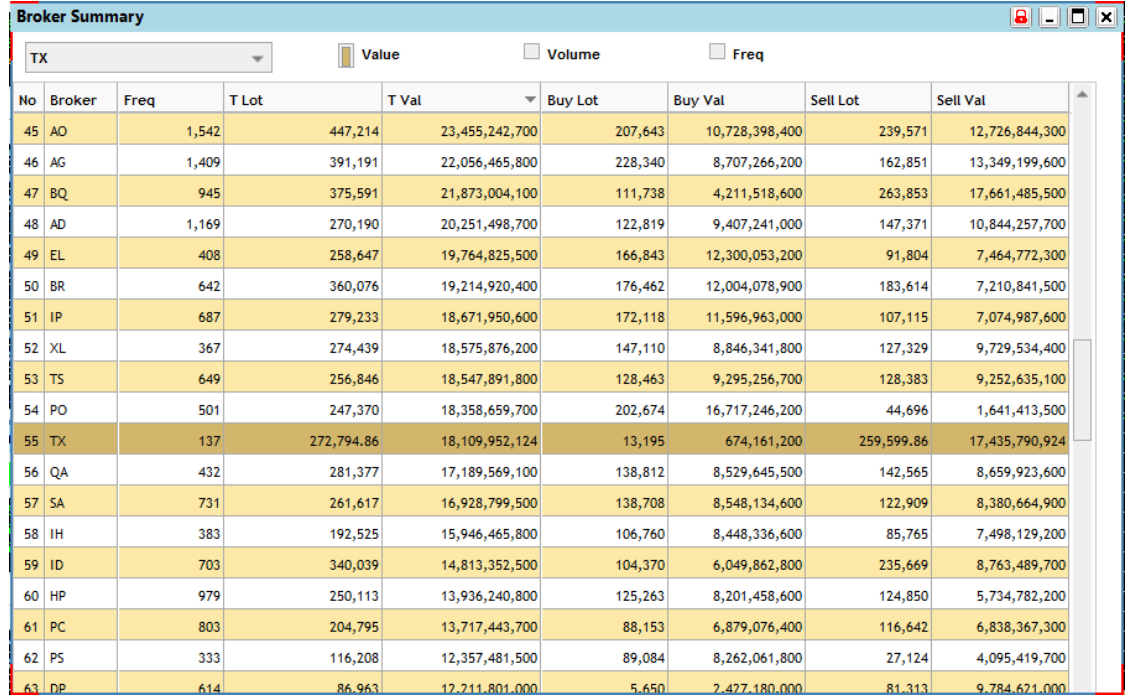

*Gambar 14.* **Brokers Summary**

#### **7. Broker Summary By Stock**

Menampilkan total nilai transaksi suatu saham dikelompokan berdasarkan broker

Cara menampilkannya :

- Klik Market Activities, lalu pilih Broker Summary By Stock , kemudian akan tampil window (Gambar 15)
- Ketik atau pilih kode saham pada kolom drop down yang tersedia.

Keterangan kolom :

- a. Code : Kode broker
- b. Buy Val : Total nilai transaksi beli
- c. Buy Vol : Total volume transaksi beli
- d. Buy Freq : Total frekuensi transaksi beli
- e. Buy Avrg : Nilai rata-rata pembelian
- f. Sell Val : Total nilai transaksi jual
- g. Sell Vol : Total volume transaksi jual
	-
- h. Sell Freq : Total frekuensi transaksi jual<br>i. Sell Avrg : Nilai rata rata penjualan : Nilai rata – rata penjualan

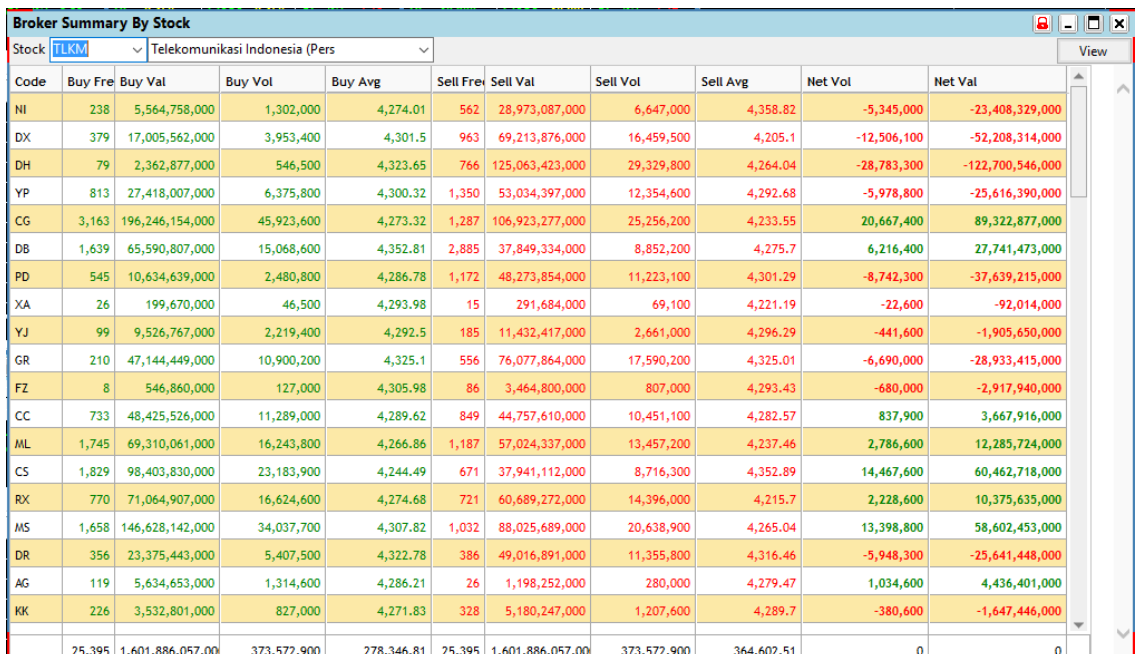

*Gambar 15.* **Broker Summary By Stock**

#### **8. Stock Summary By Broker**

Menampilkan transaksi jual beli seluruh saham yang dilakukan broker tertentu

Cara menampilkannya :

- Klik Market Activities, lalu pilih Summary Stock By Broker, kemudian akan tampil window (Gambar 16)
- Ketik atau pilih kode broker pada kolom drop down yang tersedia.

Keterangan kolom :

- a. Stock : Kode dan Nama saham
- b. Buy Val : Total nilai transaksi beli
- c. Buy Vol : Total volume transaksi beli
- d. Buy Freq : Total frekuensi transaksi beli
- e. Sell Val : Total nilai transaksi jual
- f. Sell Vol : Total volume transaksi jual
- g. Sell Freq : Total frekuensi transaksi jual

| $\overline{IX}$ | ▼              |                               |                                       |                  |                |                 |                 |                |                  |
|-----------------|----------------|-------------------------------|---------------------------------------|------------------|----------------|-----------------|-----------------|----------------|------------------|
| <b>Buy Freq</b> |                | <b>Buy Lot</b>                | <b>Buy Val</b>                        | <b>Sell Freq</b> | Sell Lot       | Sell Val        |                 | <b>Net Val</b> | <b>Total Val</b> |
|                 | 150            | 6,758                         | 1.94B                                 | 130              | 7,514          | 2.44B           | 493.55 M        |                | 4.38 B           |
| Summary         | <b>Details</b> |                               |                                       |                  |                |                 |                 |                |                  |
| Code            | <b>Name</b>    |                               |                                       | <b>Buy Val</b>   | <b>Buy Lot</b> | <b>Buy Freq</b> | <b>Sell Val</b> | Sell Lot       | Sell Freq A      |
| <b>ABBA</b>     |                | <b>MAHAKA MEDIA TBK</b>       |                                       | 141,000.00       | $\overline{2}$ | $\mathbf{1}$    | 0.00            | $\Omega$       | $\bf{0}$<br>目    |
| <b>ADRO</b>     |                | <b>ADARO ENERGY TBK</b>       |                                       | 0.00             | $\mathbf{0}$   | $\mathbf{0}$    | 30.84 M         | 32             | 3                |
| AGRO            |                | <b>BANK AGRONIAGA TBK</b>     |                                       | 0.00             | $\mathbf{0}$   | $\mathbf{0}$    | 8.03 M          | 100            | $\overline{2}$   |
| <b>AISA</b>     |                | Tiga Pilar Sejahtera Food Tbk |                                       | 0.00             | $\mathbf{0}$   | $\mathbf{0}$    | 23.50 M         | 100            | $\mathbf{1}$     |
| <b>APLI</b>     |                | Asiaplast Industries Tbk      |                                       | 1.59 M           | 40             | 4               | 0.00            | $\theta$       | $\bf{0}$         |
| <b>ARNA</b>     |                | Arwana Citramulia Tbk         |                                       | 8.40 M           | 30             | $\mathbf{1}$    | 8.10 M          | 30             | $\mathbf{1}$     |
| ASII            |                | Astra International Thk       |                                       | 0.00             | $\mathbf{0}$   | $\Omega$        | 69.75 M         | $\overline{2}$ | $\mathbf{1}$     |
| <b>ASRI</b>     |                | ALAM SUTERA REALTY TBK        |                                       | 5.70 M           | 20             | $\mathbf{1}$    | 5.90 M          | 20             | $1\,$            |
| <b>ATPK</b>     |                | ATPK RESOURCES TBK.           |                                       | 30.50 M          | 200            | 7               | 0.00            | $\mathbf{0}$   | $\mathbf{0}$     |
| <b>BBCA</b>     |                | Bank Central Asia Tbk         |                                       | 0.00             | $\bf{0}$       | $\mathbf{0}$    | 7.65 M          | $\overline{2}$ | $\mathbf{1}$     |
| BBRI            |                |                               | BANK RAKYAT INDONESIA (PERSERO        | 191.18 M         | 58             | 6               | 0.00            | $\mathbf{0}$   | $\bf{0}$         |
| <b>BBTN</b>     |                |                               | <b>BANK TABUNGAN NEGARA (PERSERO)</b> | 3.03 M           | 5              | $\mathbf{1}$    | 0.00            | $\mathbf{0}$   | $\overline{0}$   |
| <b>BCAP</b>     |                | Bhakti Capital Indonesia Tbk  |                                       | 1.70 M           | $\overline{4}$ | $\mathbf{1}$    | 0.00            | $\theta$       | $\overline{0}$   |
| $\leftarrow$    |                |                               |                                       |                  |                |                 |                 |                | r.               |

*Gambar 16.*  **Summary Stock By Broker**

#### **9. Stock Summary By Sector**

Menampilkan total nilai transaksi suatu saham dikelompokan berdasarkan sektor.

Cara menampilkannya :

 Klik Market Activities, lalu pilih Stock Summary By Sector, kemudian akan tampil window (Gambar 17)

Keterangan kolom :

- a. Prev : Harga penutupan hari sebelumnya
- b. Bid Vol : Volume penawaran beli pada harga terbaik
- c. Bid Prc : Harga penawaran beli terbaik
- d. Ofr Prc : Harga penawaran jual terbaik
- e. Ofr Vol : Volume penawaran jual pada harga terbaik
- f. Open : Harga pembukaan
- g. Chg : Perubahaan harga
- h. Chg % : Perubahaan harga dalam persen
- i. Last : Harga terkini
- j. Hi : Harga tertinggi
- k. Lo : Harga terendah
- l. Val : Total nilai transaksi
- m. Freg : Total frekuensi transaksi

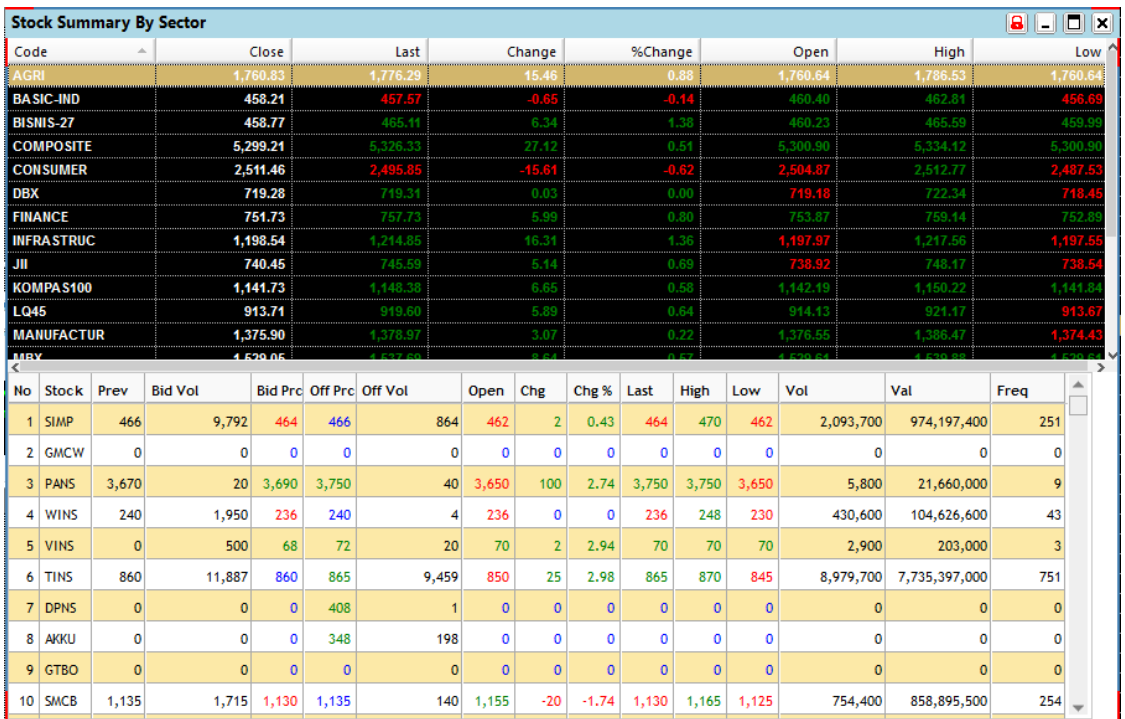

*Gambar 17.* **Stock Summary By Sector**

#### **10. Foreign Transactions**

Menampilkan data transaksi nasabah asing di Bursa Efek Indonesia, dikelompokan berdasarkan Kode Saham dan Kode Broker.

Cara menampilkannya :

 Klik Market Activities, lalu pilih Foreign Transactions, kemudian akan tampil window (Gambar 18)

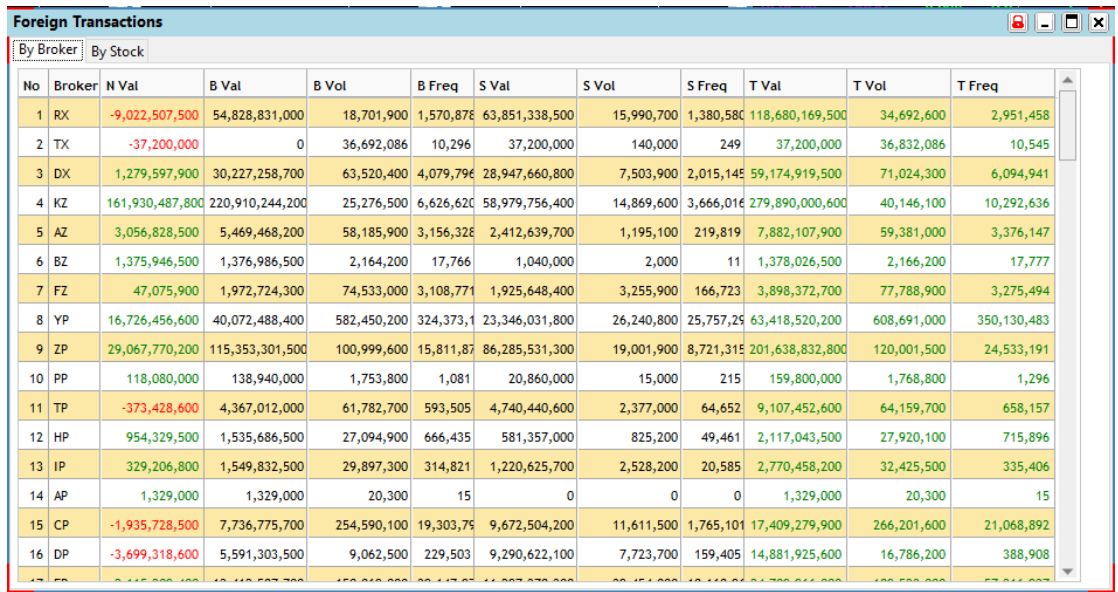

*Gambar 18.* **Foreign Transactions**

#### **11. Stock Alarm**

Digunakan untuk melakukan setting Reminder / Alarm terhadap suatu saham tertentu jika mencapai harga tertentu.

Caranya :

- Klik Market Activities, lalu pilih Stock Alarm, kemudian akan tampil window (Gambar 19)
- Ketik atau pilih kode saham pada kolom drop down yang tersedia.
- Pilih tanda operator :
	- i. <= : Lebih kecil sama dengan
	- ii. < : Lebih kecil
	- iii. = : Sama dengan
	- iv. > : Lebih besar
	- v. >= : Lebih besar sama dengan
- Ketik parameter harga yang diinginkan pada kolom yang tersedia.
- \* Klik Add

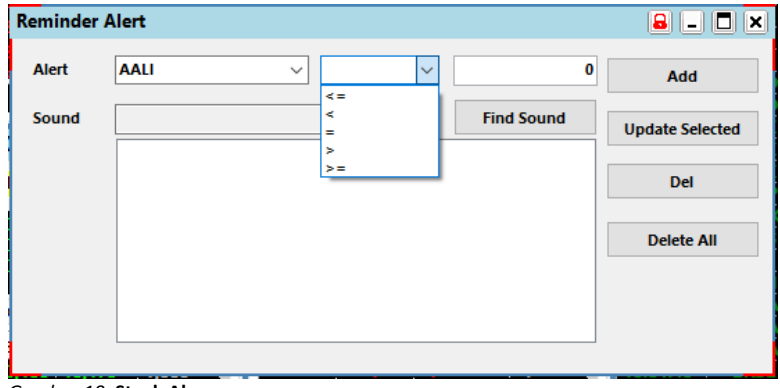

*Gambar 19.* **Stock Alarm**

#### **D. ORDER**

#### **1. Entry Buy Order [F2]**

Digunakan untuk memasukkan order beli.

- Klik Order, lalu pilih Buy Order, kemudian akan tampil window (Gambar 20)
- Masukkan kode saham di kolom Stock, harga saham di kolom Price, dan jumlah saham di kolom Quantity.
- Klik Add untuk konfirmasi order pembelian.
- Konfirmasi buy order ditampilkan sesuai dengan order beli yang dimasukkan.
- Klik Yes untuk meneruskan order pembelian, atau No untuk batal.

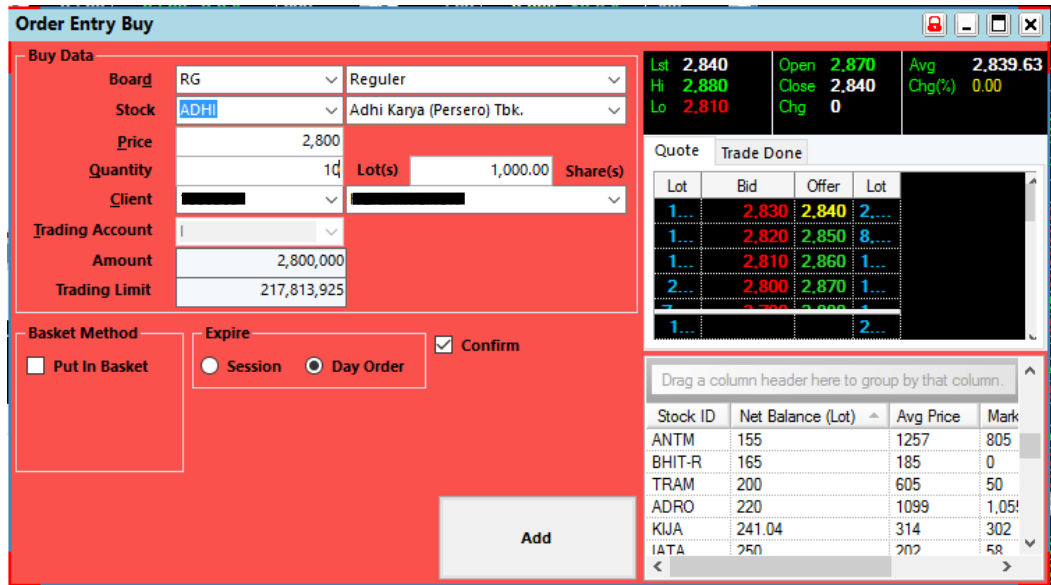

*Gambar 20.* **Entry Buy Order**

#### **2. Entry Order Sell [F4]**

Digunakan untuk memasukkan order jual.

- Klik Order, lalu pilih Sell Order, kemudian akan tampil window (Gambar 21)
- Masukkan kode saham di kolom Scrip Code, harga saham di kolom Price, dan jumlah saham di kolom Quantity.
- Klik Add untuk konfirmasi order penjualan.
- Konfirmasi sell order ditampilkan sesuai dengan order jual yang dimasukkan.
- Klik Yes untuk meneruskan order penjualan, atau No untuk batal.

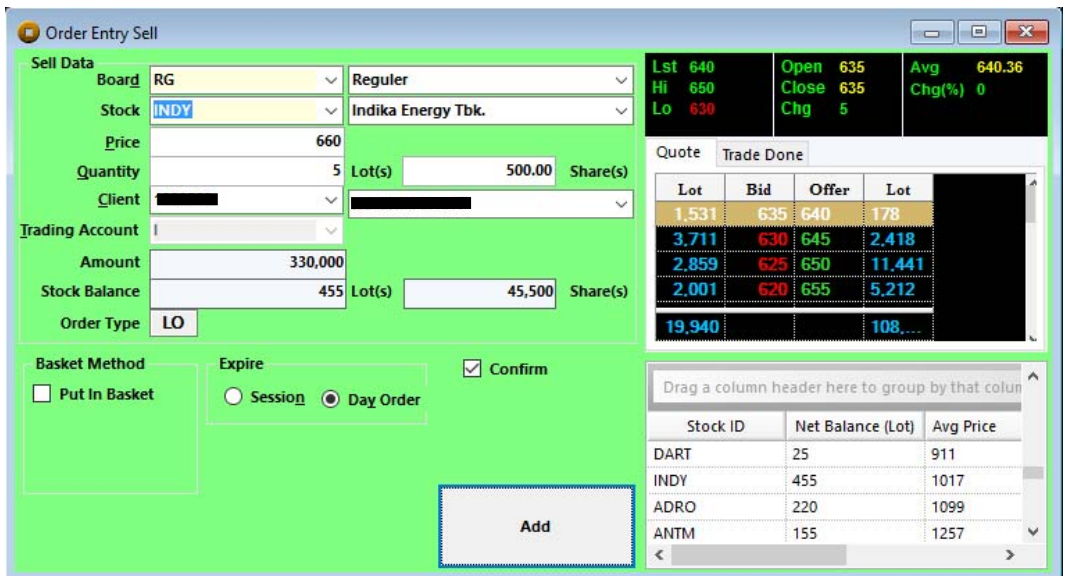

*Gambar 21.* **Entry Sell Order**

#### **3. Amend Order**

Digunakan untuk melakukan perubahan harga atau jumlah terhadap order yang sudah diteruskan ke Bursa Efek Indonesia.

- a. Klik Order, lalu pilih Order List
- b. Dari daftar order tsb, pilih / check order yang akan diamend, lalu klik Amend, kemudian akan tampil window (Gambar 22)
- c. Masukkan harga saham di kolom Price, dan jumlah saham di kolom Quantity.
- d. Klik Amend untuk meneruskan.

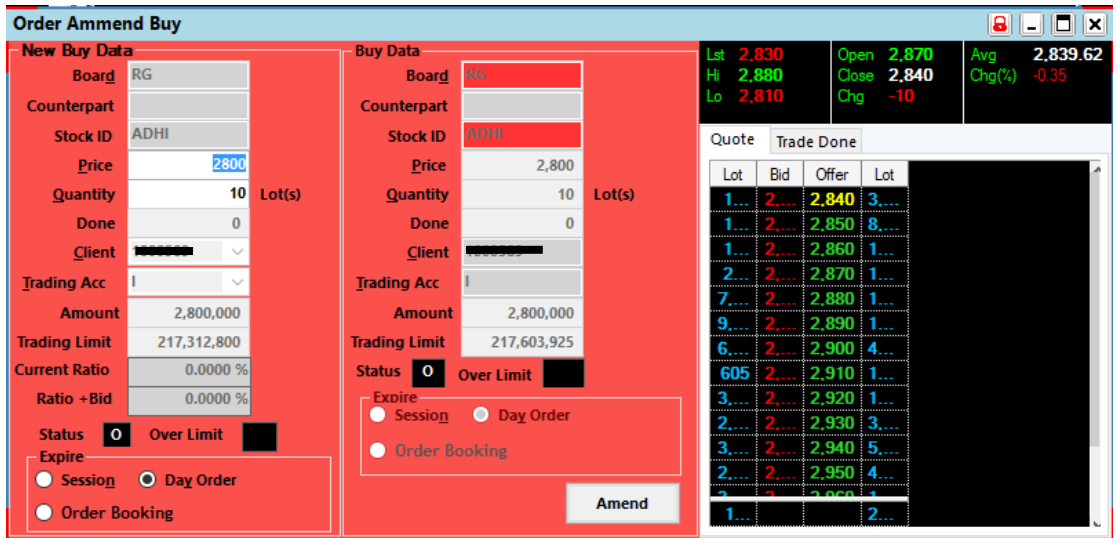

*Gambar 22.* **Amend Order**

#### **4. Withdraw Order**

Digunakan untuk melakukan pembatalan terhadap order yang sudah diteruskan ke Bursa Efek Indonesia.

- Klik Order, lalu pilih Order List
- Dari daftar order tsb, pilih / check order yang akan diwithdraw (bisa lebih dari 1), lalu klik Withdraw, kemudian akan tampil window (Gambar 23)
- Klik Withdraw untuk meneruskan.

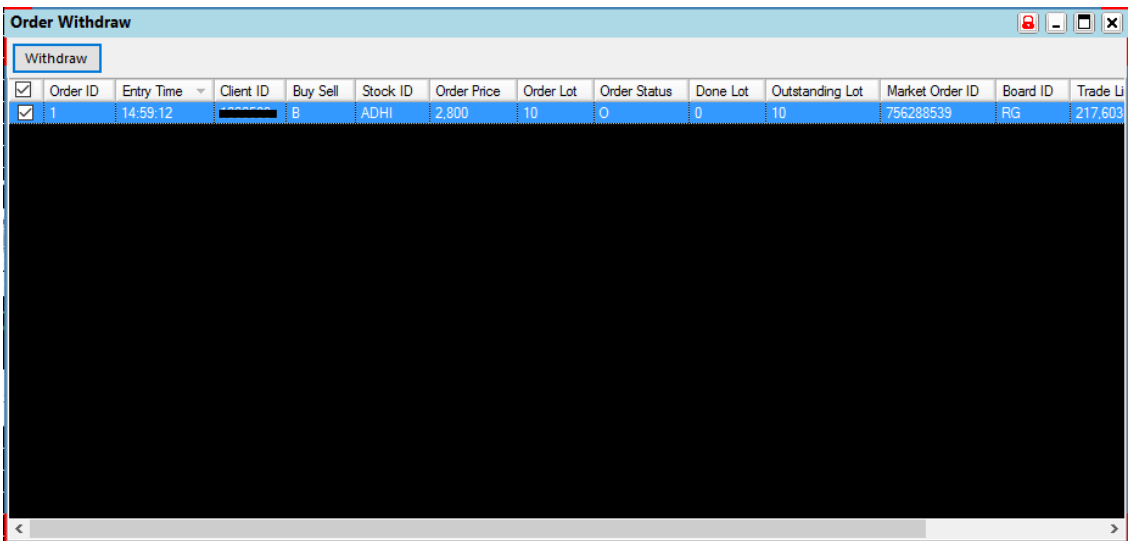

*Gambar 23.* **Withdraw Order**

#### **5. Order List**

Menyediakan informasi status seluruh order pengguna dan dapat dipakai sebagai jalan pintas (*shortcut*) untuk melakukan *amend* atau *withdraw* order.

Cara menampilkannya :

Klik Order, lalu pilih Order List, kemudian akan tampil window (Gambar 24)

Keterangan kolom :

- a. IDX Order # : Nomor urut order di Bursa Efek Indonesia
- b. Order ID : Nomor urut order
- c. B/S : Buy atau Sell order
- d. Code : Kode saham
- e. Price : Harga saham
- f. Qty : Jumlah order dalam satuan Lot
- g. Done Qty : Jumlah order yang sudah done / match di Bursa
- h. Status : status order
	- a. b/B/o : Order belum diteruskan / diplacing ke Bursa.
		- b. O : Order masih open
		- c. A : Order sudah diamend
		- d. W : Order sudah diwithdraw
		- e. P : Partially Matched
		- f. M : Fully Matched
		- g. R : Order ditolak oleh D'COINS (karena tidak lolos proses validasi) atau oleh Bursa.
- i. Board ID : Kode jenis transaksi
- j. Client ID : Kode nasabah
- k. Entry Time : Jam order dimasukkan / *dientry*
- l. Match Time : Jam order *matched*
- m. Outstanding Lot: Sisa jumlah order yang masih open
- n. Note : Keterangan order jika terjadi *rejection*

| <b>Order List</b> |                                                  |          |            |             |                                                |                |          |                         |                 |
|-------------------|--------------------------------------------------|----------|------------|-------------|------------------------------------------------|----------------|----------|-------------------------|-----------------|
|                   | Click here to add filter                         |          |            |             | Filter<br><b>Stock ID</b><br><b>Send Order</b> | <b>Amend</b>   | B/S      | Withdraw                | <b>Refresh</b>  |
|                   | ag a column header here to group by that column. |          |            |             |                                                |                |          |                         |                 |
|                   | <b>IDX Order#</b>                                | Order ID | <b>BIS</b> | Code        | Price                                          | Qty            | Done Qty | <b>Status</b>           | <b>Board ID</b> |
|                   | 75628                                            |          | 23         | <b>ADHI</b> | 2,800                                          | 10             | O        | $\mathbf{o}$            | RG              |
|                   |                                                  | 2        | S          | <b>INDY</b> | 660                                            | $\overline{5}$ | $\bf{0}$ | $\overline{\mathbf{R}}$ | RG              |
| $\epsilon$        |                                                  |          |            |             |                                                |                |          |                         |                 |
|                   |                                                  |          |            |             |                                                |                |          |                         |                 |
| Quote             | <b>Trade Done</b>                                |          |            |             |                                                |                |          |                         |                 |
| Lot               | <b>Bid</b><br>Offer                              | Lot      |            |             |                                                |                |          |                         |                 |
|                   |                                                  |          |            |             |                                                |                |          |                         |                 |

*Gambar 24.* **Order List**

#### **6. Trade List**

Menampilkan daftar seluruh transaksi / trade pengguna.

Cara menampilkannya :

Klik Order, lalu pilih Trade List, kemudian akan tampil window (Gambar 25)

Keterangan kolom :

- a. Market Trade ID : Nomor urut trade di Bursa Efek Indonesia
- b. Trade Time : Jam order tersebut match
- c. Board ID : Kode jenis transaksi
- d. Counter Part Broker ID : Kode Broker lawan transaksi
- e. Buy Sell : Buy atau Sell order
- f. Stock ID : Kode saham
- g. Client ID : Kode nasabah
- 
- h. Trade Price : Harga saham<br>
i. Trade Lot : Jumlah order : Jumlah order
- j. Market Order ID : Nomor urut order di Bursa Efek Indonesia
- 
- k. Order Time : Jam order dimasukkan / *dientry*

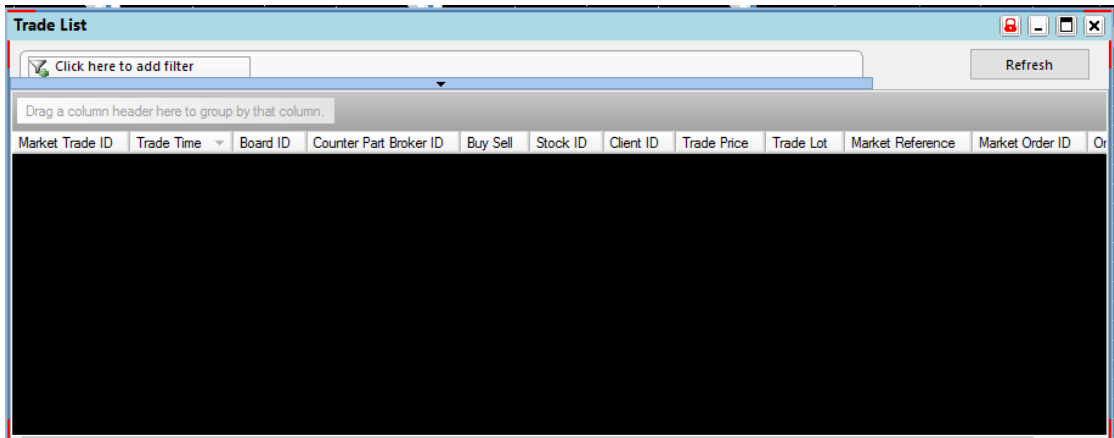

*Gambar 25.* **Trade List**

#### **E. PORTFOLIO**

Menampilkan informasi portfolio pengguna, misalnya : posisi cash, nilai portfolio (sebelum dan sesudah haircut), buying trading limit, buy order, dan sell order.

Cara menampilkannya :

- Klik Portfolio, lalu pilih Portfolio, kemudian akan tampil window (Gambar 26)
- Tombol Refresh Data dipergunakan untuk melakukan menampilkan data terbaru posisi cash atau nilai portfolio nasabah jika terjadi perubahan data di back office.

Keterangan kolom Cash :

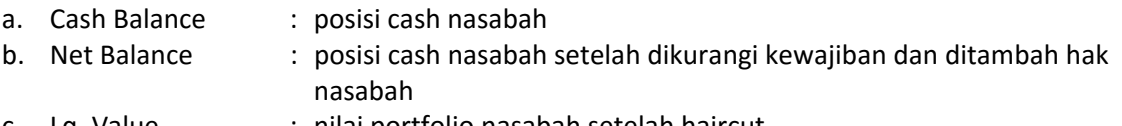

c. Lq. Value : nilai portfolio nasabah setelah haircut

Keterangan kolom Portfolio :

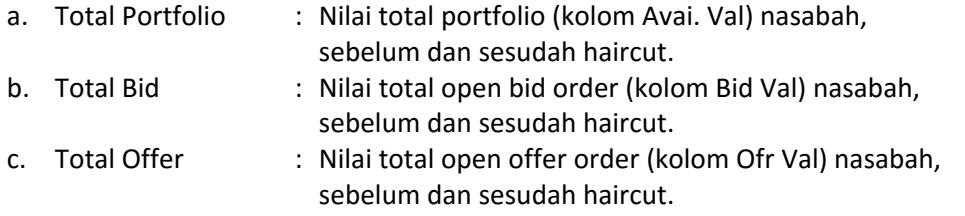

Keterangan kolom Buying Trading Limit

: Nilai batas maksimum transaksi beli yang dapat dilakukan nasabah.

Keterangan kolom :

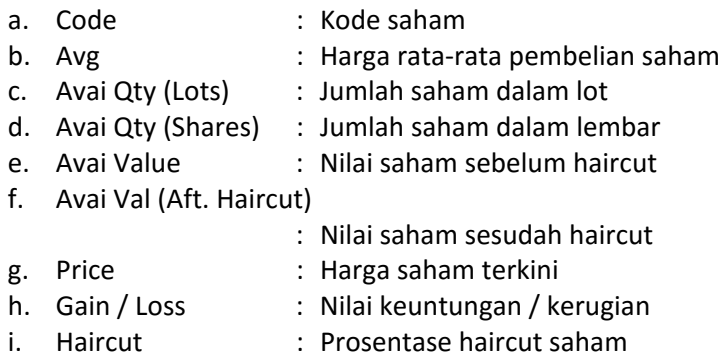

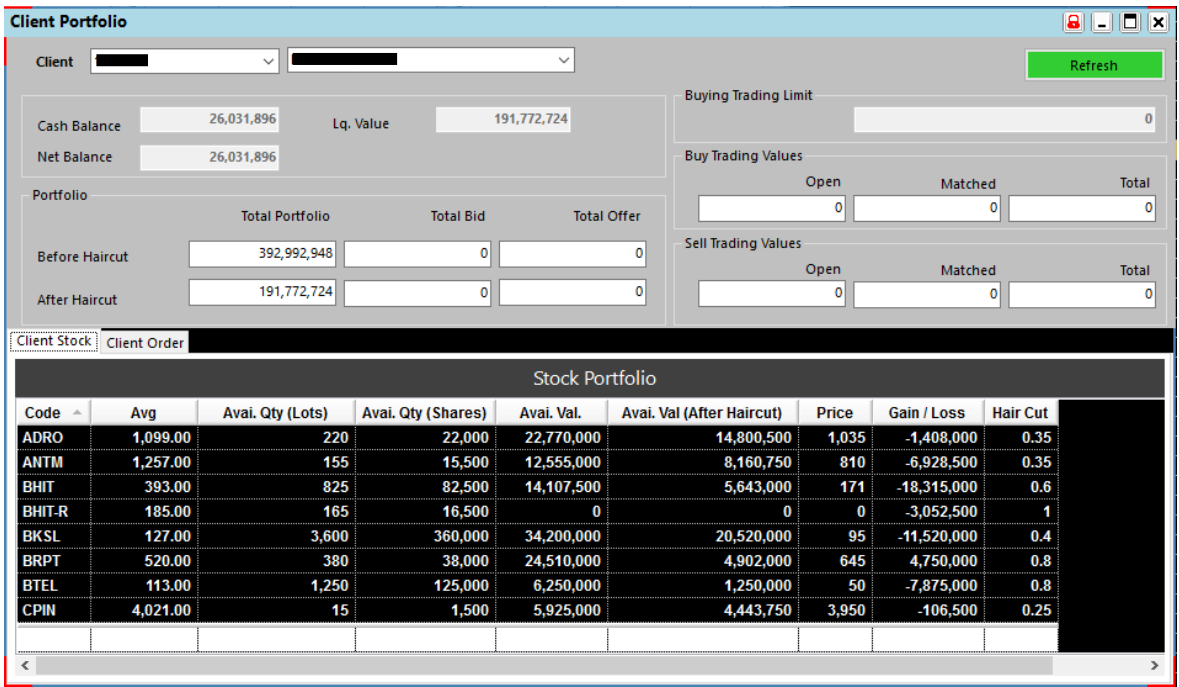

*Gambar 26.* **Portfolio**

#### **F. CHART**

#### **1. Advanced Charting Tools**

Menampilkan technical chart untuk pergerakan harga dan volume dari saham tertentu dalam periode tertentu.

Cara menampilkannya :

- Klik Chart, lalu pilih Advanced Charting Tools, kemudian akan tampil window (Gambar 27)
- Ketik atau pilih kode saham pada kolom drop down yang tersedia.

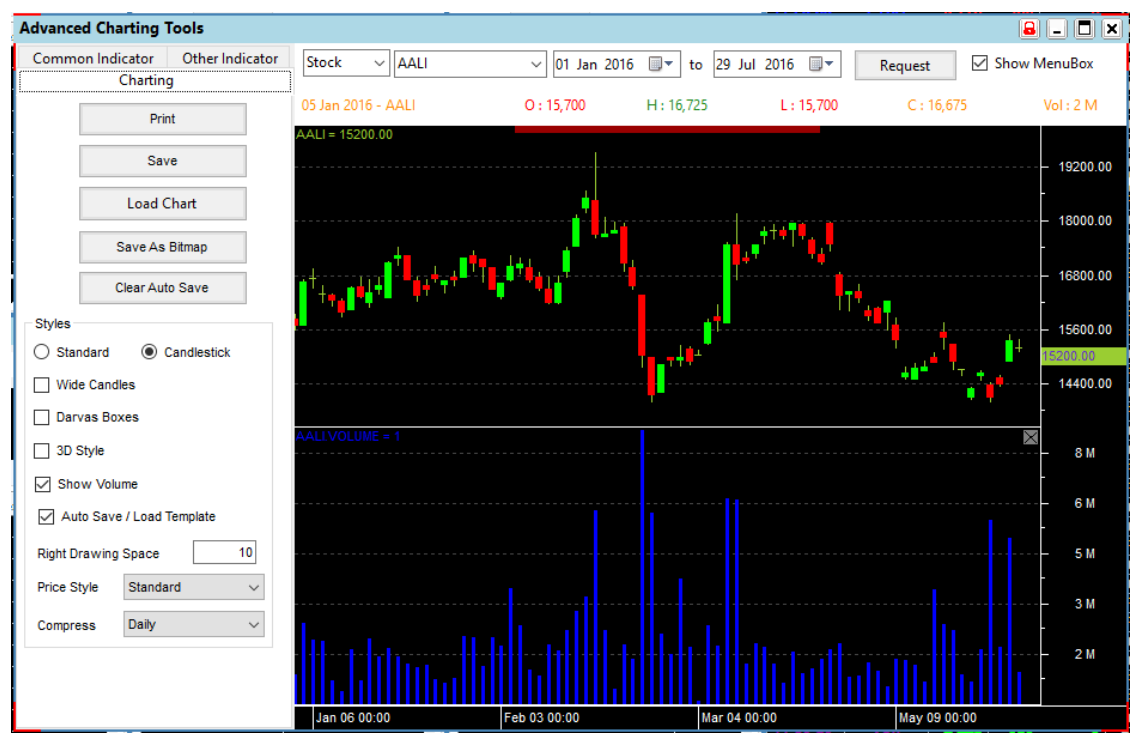

*Gambar 27.* **Avanced Charting Tools**

#### **2. One Day Chart**

Menampilkan pergerakan / perubahan nilai IHSG atau saham tertentu.

Cara menampilkannya :

- Klik Chart, lalu pilih One Day Chart, kemudian akan tampil window (Gambar 28 & Gambar 29)
- Check IHSG (Composite Indices) untuk menampilkan pergerakan nilai IHSG
- Uncheck IHSG (Composite Indices) dan ketik atau pilih kode saham di drop down yang tersedia untuk menampilkan pergerakan nilai saham tersebut.

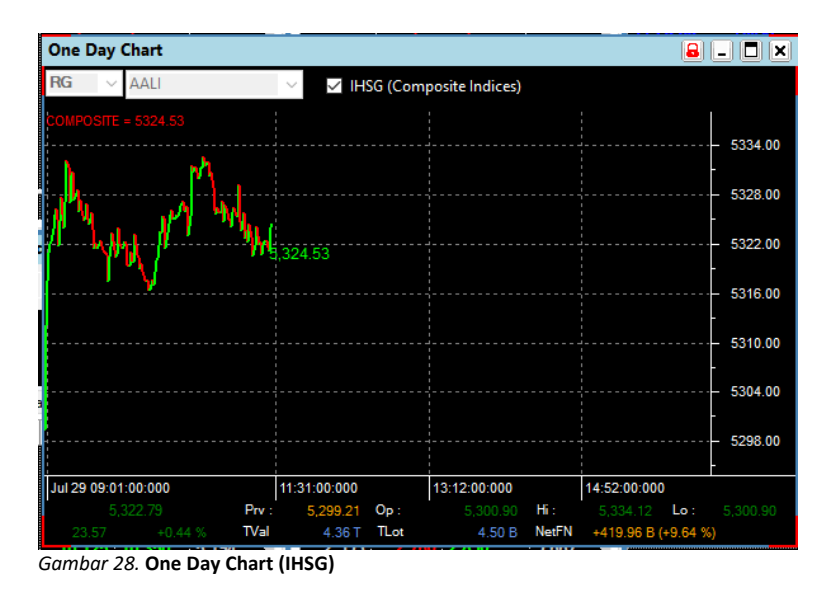

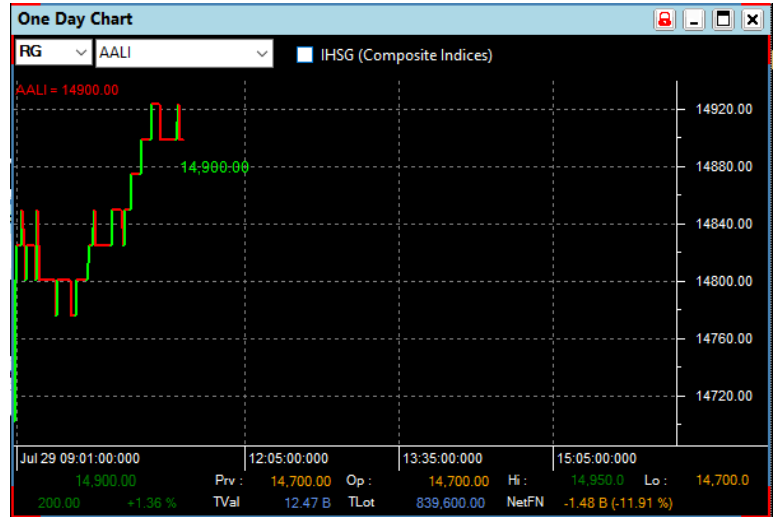

*Gambar 29.* **One Day Chart (Saham)**

#### **G. WORKSPACE**

#### **1. Save**

Menyimpan workspace yang berisi fitur‐fitur yang telah dipilih dan diatur oleh pengguna, sehingga tidak perlu melakukan pengaturan ulang saat mengakses D'COINS kembali, cukup membuka workspace yang telah disimpan (save) sebelumnya.

Cara menggunakannya :

- Klik Workspace, lalu pilih save, kemudian akan tampil window (Gambar 30)
- Ketik nama workspace di kolom File Name.
- Klik Save untuk menyimpan, atau Cancel untuk batal.

| <b>Workspace Save As</b><br>£ú               |                                                     |                   |                                        | $\times$                             |
|----------------------------------------------|-----------------------------------------------------|-------------------|----------------------------------------|--------------------------------------|
|                                              | « DW > Temps                                        | Ō<br>$\checkmark$ | Search Temps                           | ۹                                    |
| Organize $\blacktriangleright$<br>New folder |                                                     |                   |                                        | BEE -<br>Q                           |
| This PC                                      | ᄉ<br>Name                                           |                   | Date modified                          | Type                                 |
| Desktop                                      | <sup>ca</sup> Broker.XML                            |                   | 7/28/2016 4:15 PM                      | <b>XML Docum</b>                     |
| 自<br><b>Documents</b>                        | S21.Net.xml                                         |                   | 7/28/2016 2:56 PM                      | <b>XMI Docum</b>                     |
| <b>Downloads</b>                             | Stock.XML<br>뺠                                      |                   | 7/28/2016 4:15 PM                      | <b>XML</b> Docum                     |
| Music                                        | ≝<br>Themes, XML                                    |                   | 7/29/2016 9:39 AM                      | <b>XML Docum</b>                     |
| <b>Pictures</b>                              | $\frac{1}{2}$<br>Workspace1.XML                     |                   | 7/29/2016 9:00 AM                      | <b>XML Docum</b>                     |
| <b>Videos</b>                                | 뺠<br>Workspace2.XML                                 |                   | 7/28/2016 2:54 PM                      | <b>XMI Docum</b>                     |
|                                              | 뺠<br>Workspace3.XML                                 |                   | 7/28/2016 2:54 PM                      | <b>XML Docum</b>                     |
| "Local Disk (C:)                             | $\frac{\cos \theta}{\sin \theta}$<br>Workspace4.XML |                   | 7/28/2016 2:54 PM<br>7/28/2016 2:54 PM | <b>XML Docum</b><br><b>XMI Docum</b> |
| New Volume (D:                               | Workspace5.XML<br>Workspace6.XML<br>≝               |                   | 7/28/2016 2:54 PM                      | <b>XML</b> Docum                     |
| s21plus (\\10.1.1                            |                                                     |                   |                                        |                                      |
| BAK (\\10.200.24<br>÷                        |                                                     |                   |                                        |                                      |
|                                              | $\vee$ <                                            |                   |                                        | $\mathbf{r}$                         |
| File name:                                   |                                                     |                   |                                        | $\checkmark$                         |
| Save as type: All Files (*.XML)              |                                                     |                   |                                        | $\checkmark$                         |
| $\land$ Hide Folders                         |                                                     |                   | Save                                   | Cancel<br>ú.                         |

*Gambar 30.* **Save Workspace** 

#### **2. Load**

Membuka workspace yang ada (default) atau workspace yang telah diatur dan disimpan (save) sebelumnya.

- Klik Workspace, lalu pilih load, kemudian akan tampil window (Gambar 31)
- Ketik nama workspace di kolom File Name.
- \* Klik Open untuk menyimpan, atau Cancel untuk batal.

| Select Workspace to Open                                           |                                            |                   |                                        | $\times$                             |
|--------------------------------------------------------------------|--------------------------------------------|-------------------|----------------------------------------|--------------------------------------|
|                                                                    | « DW > Temps                               | Ö<br>$\checkmark$ | Search Temps                           | ٩                                    |
| Organize $\star$<br>New folder                                     |                                            |                   | <b>BE</b>                              | ℯ<br>m                               |
| <b>Co.</b> OneDrive                                                | Name                                       |                   | Date modified                          | Type                                 |
| <b>This PC</b>                                                     | <b>Broker, XML</b>                         |                   | 7/28/2016 4:15 PM                      | <b>XMI Docum</b>                     |
| <b>Desktop</b>                                                     | S21.Net.xml<br>뺠<br>Stock.XML              |                   | 7/28/2016 2:56 PM<br>7/28/2016 4:15 PM | <b>XML Docum</b><br><b>XML Docum</b> |
| 兽<br><b>Documents</b>                                              | 會<br>Themes, XMI                           |                   | 7/29/2016 9:39 AM                      | <b>XMI Docum</b>                     |
| <b>Downloads</b><br>Music<br>æ.                                    | 警<br>Workspace1.XML<br>뺠<br>Workspace2.XML |                   | 7/29/2016 9:00 AM<br>7/28/2016 2:54 PM | <b>XML Docum</b><br><b>XML Docum</b> |
| <b>Pictures</b>                                                    | 曾<br>Workspace3.XML                        |                   | 7/28/2016 2:54 PM                      | <b>XMI Docum</b>                     |
| <b>Videos</b><br>呂                                                 | 뾜<br>Workspace4.XML<br>의<br>Workspace5.XML |                   | 7/28/2016 2:54 PM<br>7/28/2016 2:54 PM | <b>XML Docum</b><br><b>XML Docum</b> |
| <sup>12</sup> Local Disk (C:)                                      | 會<br>Workspace6.XML                        |                   | 7/28/2016 2:54 PM                      | <b>XMI Docum</b>                     |
| New Volume (D:<br>I.<br>s21plus (\\10.1.1<br>BAK (\\10.200.24<br>۰ |                                            |                   |                                        |                                      |
| Network<br>v                                                       | $\hat{}$                                   |                   |                                        | $\mathbf{z}$                         |
| File name:                                                         |                                            | $\checkmark$      | All Files (".XML)                      | $\checkmark$                         |
|                                                                    |                                            |                   | Open                                   | Cancel<br>$\ddot{\cdots}$            |

*Gambar 31.* **Load Workspace** 

### **Catatan Tambahan**

#### **1. Arti Warna**

Secara umum pewarnaan dalam D'COINS bisa diartikan sebagai berikut :

- HIJAU : Naik, harga / nilai kolom tersebut lebih tinggi dari harga / nilai sebelumnya.
- KUNING : Tetap, harga / nilai kolom tersebut sama dengan harga / nilai sebelumnya.
- MERAH : Turun, harga / nilai kolom tersebut lebih rendah dari harga / nilai sebelumnya.

Khusus untuk kolom B, BT, S, ST di Running Trade :

- PUTIH : Broker domestik / lokal
- KUNING : Broker asing

Untuk Order :

- MERAH : Beli
- HIJAU : Jual